# ReelVerb 1 Spring Reverb +bonus (Sansui RA-700)

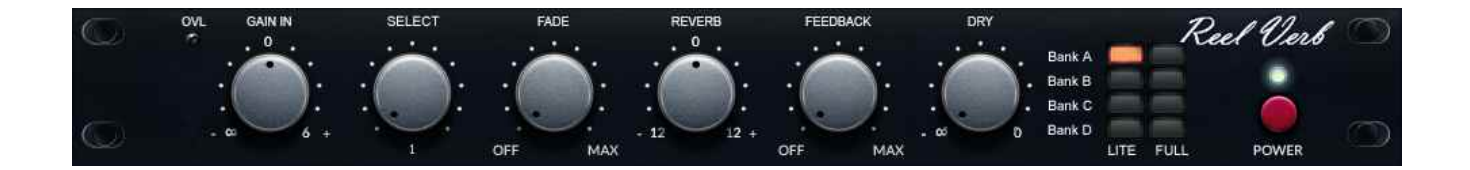

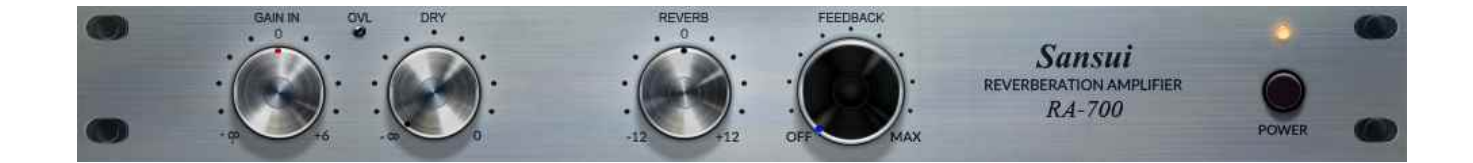

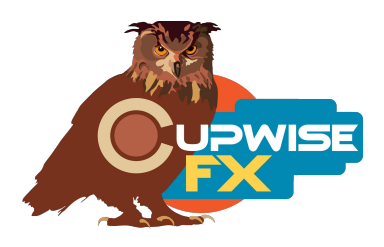

## **General Info**

This release is based on a modern spring reverb unit considered by many to be among the best rack-mountable spring reverbs out there. While not as big and lush sounding as my CX20 spring, these programs are similar in that they don't sound as 'bouncy' as many springs can.

The unit has two separate spring tanks of different length, providing different decay rates. They can be used to create a stereo space, used separately for mono reverbs of different length, or mixed together for a thicker mono reverb. You can also invert either channel, which can produce different results if using the mono mix of both while only inverting one. There's also a fixed, switchable HP filter that makes the sound brighter. I've created programs using all of these described setups. I also added a fade control that I had to devise myself since Nebula doesn't directly allow for this type of control.

As a bonus I've included another spring. This one from a piece of home stereo equipment, a Sansui RA-700. The RA-700 is not great, as far as reverbs go. In fact you might say it's at the opposite end of the spectrum from the ReelVerb 1. This program sounds very 'bouncy' with just about any input. There's only one program for this unit and it's very simple and straight forward. While not a lush reverb, it just might be great as an exaggerated effect on rare occasion. You can get some nice, weird results with the feedback control!

JPN made 2 nice Nebula 4 skins for the library, and I've recently modified the ReelVerb skin to add buttons that you can use to quickly switch between the programs.

#### **Installation**

There are two main steps to the installation-

- 1) **Install the programs/vectors.** Just copy the .n2p files to your Nebula 'Programs' folder, and the .n2v files to the 'Vectors' folder. Before moving on to the skin install, check to see that the programs do load properly in default Nebula, by going into Nebula's program finder list and loading them from there. You'll find the programs in the 'REV' category, then either the 'CS4', 'CS5', 'CS8', or 'CS9' categories below that, depending on the sample rate(s) you've installed. 'CS5' is for the 48khz rate.
- 2) **To install the skins,** consult the section of the skin installation manual relating to either Nebula 3 or Nebula 4, depending on which you're using. After installing the skins you will be loading these programs as a unique plug-in, so don't ever load them from the default Nebula and its program selection list again! The program buttons will not work if you do!

## **The User Interface Reel Verb:**

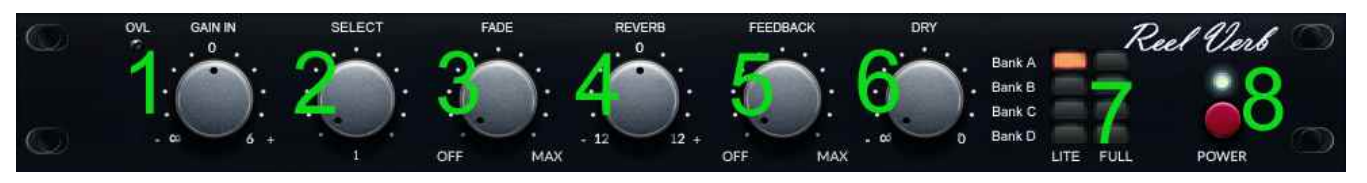

- 1) Gain In A simple gain input control. Up and to the left is an overload indicator. If it lights, lower the level until it goes off.
- 2) Select control After picking a program with the Program Selection Matrix, use this knob to switch between the available reverbs in that program. The little number below the control tells you which reverb you're using, in the loaded bank/program.
- 3) Fade This control shortens the reverb as well as adding some fadeout.
- 4) Reverb This is a level control for the reverb itself.
- 5) Feedback Introduces some feedback. Be careful with this one.
- 6) Dry This can be used to bring the dry signal back in. By default the programs load with the dry signal completely removed, because I strongly suggest you use these reverbs as sends in your DAW.
- 7) Program Selection Matrix Use this to pick which program you're using. The 'lite' programs are on the left, and 'full' ones are on the right. The lite programs have no dynamics or harmonics, while the full ones have both, but use more CPU/RAM and take a little longer to load. The different banks each include different reverbs. You can read descriptions of what's included in each bank later in this manual.
- 8) Power Bypasses the effect.

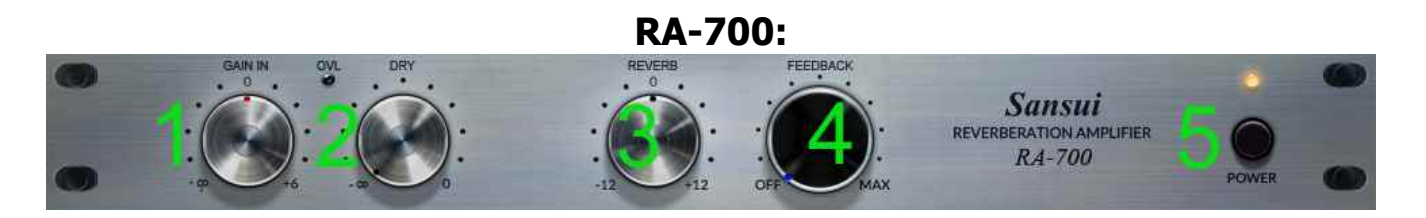

- 1) Gain In  $-$  A simple gain input control. The overload indicator is up and inbetween this and the dry control.
- 2) Dry Adds dry signal back in.
- 3) Reverb Level control for the generated reverb.
- 4) Feedback Can be used to introduce some feedback.
- 5) Power Bypasses the effect.

## **About the banks**

**01 ReelVerb1 St + MonoMix** – The select control switches between three reverb effects, 1-3. #1 is the spring unit sampled in stereo, with the HP filter switched off. #2 is the same thing, but with the HP switched on. #3 was sampled with the HP off, and both channels mixed down to mono, which provides a thicker reverb.

**02 ReelVerb1 MonoMix** – 3 more reverbs. These are all mono mix reverbs like  $#3$  in the last program. Here,  $#1$  is like  $#3$  in the last program, but has the HP filter switched on. #2 has the HP filter off, and the phase was inverted on one of the reverb channels before they were mixed together. This produces a slightly different sound. #3 is like #2, but here the HP filter was turned on.

**03 Reelverb1 CH1 Short** – Here you get a mono reverb, using just one channel/reverb tank, the shorter, first channel. This one doesn't really seem so much shorter, but is a little brighter.  $#1$  is with no HP filter,  $#2$  is with it switched on.

**04 Reelverb1 CH2 Long** – This one only uses the second, longer decay channel. #1 is with no HP filter, #2 is with it switched on.

**05 RA-700** – This is the bonus Sansui RA-700 program, and has its own skin. There's just one reverb effect here.

V1.2 – use this version number to keep track of updates. If the manual posted at my site has a higher version number than the one you have, your set probably isn't up to date.Programs and manual copyright Nov 2017- 2022 Tim Wisecup [www.cupwise.com](http://www.cupwise.com/)